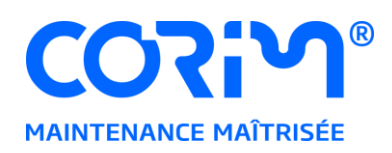

# **Utilisation des applications Corim en mode hébergé**

Pour une expérience d'utilisation optimale, Corim solutions recommande d'utiliser le mode d'accès aux applications via le client Citrix. Un mode « full web », sans aucune installation, est également disponible.

L'accès aux applications Corim via le client Citrix permet de bénéficier de toutes les fonctionnalités de l'hébergement Corim : accès direct aux disques locaux, accès direct aux imprimantes, meilleure gestion du copier-coller.

# <span id="page-0-0"></span>**ACCÉDER AUX APPLICATIONS DEPUIS LE CLIENT CITRIX**

Téléchargez le programme d'installation à l'adresse suivante : <https://www.corim-solutions.com/webotheque/fichiers/telechargements/CitrixWorkspace.exe> Exécutez le programme CitrixWorkspace.exe.

**Note :** le client Citrix est également disponible pour MacOs ou Linux. Les programmes d'installation peuvent être téléchargés depuis le site Citrix : <https://www.citrix.com/fr-fr/downloads/workspace-app/>

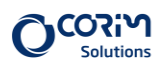

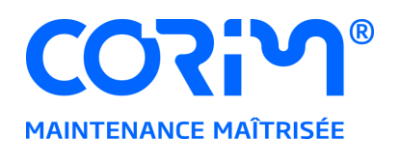

#### Démarrez l'installation :

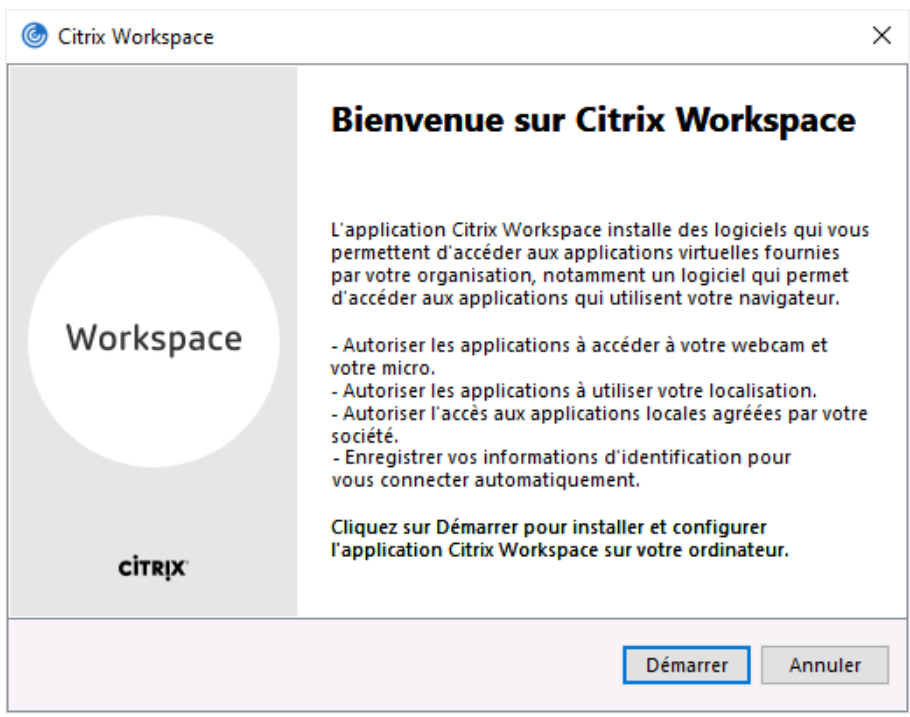

#### Acceptez le contrat de licence et cliquez sur « Suivant » :

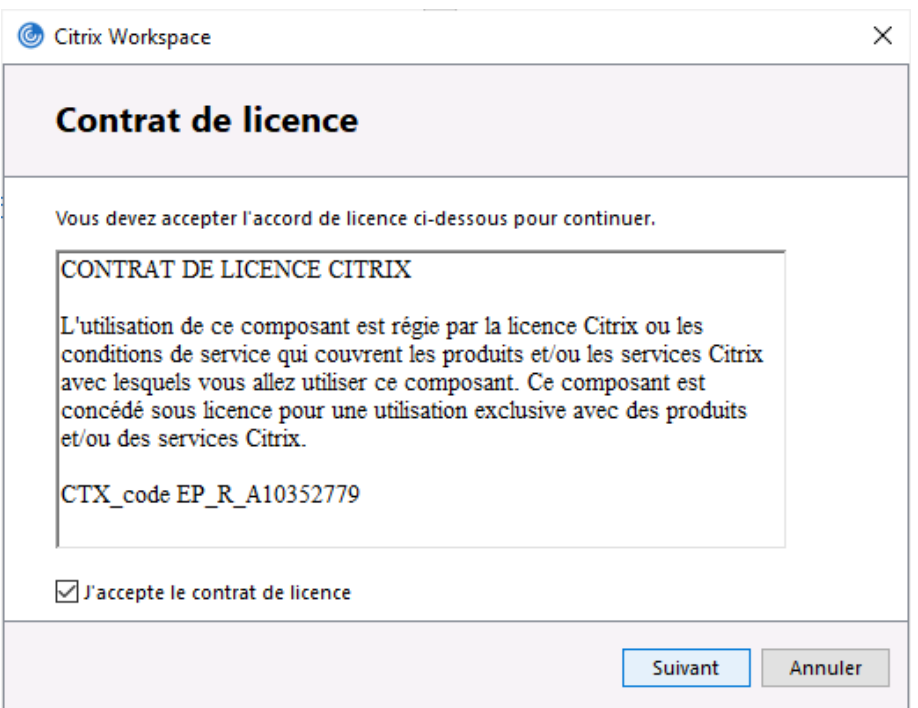

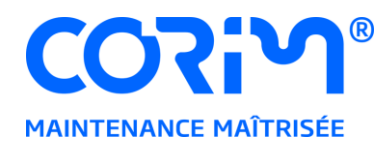

N'activez pas l'authentification unique et cliquez sur « Suivant » :

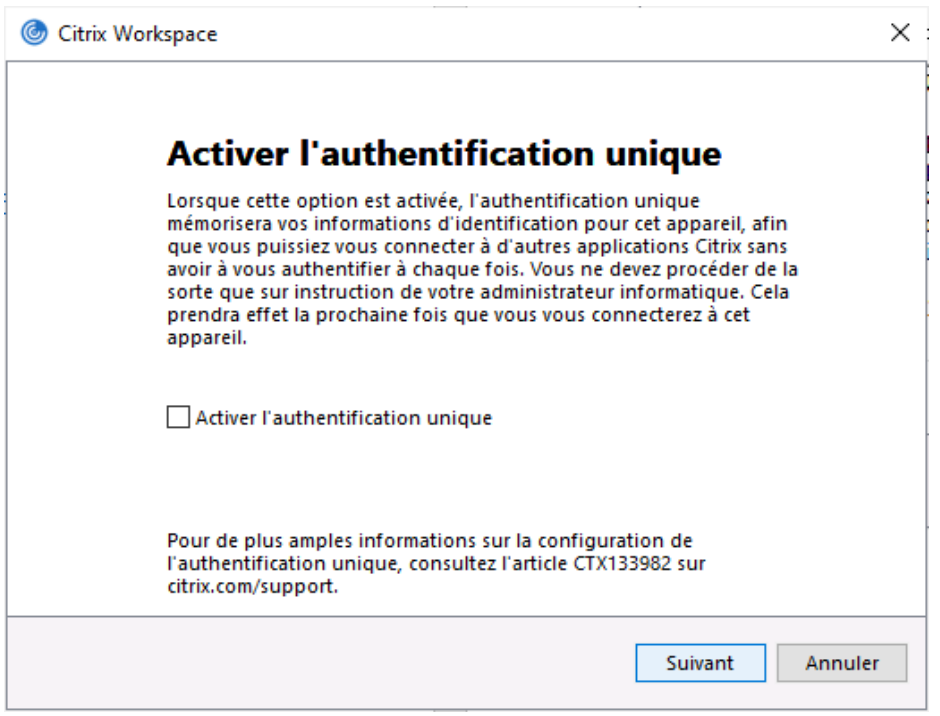

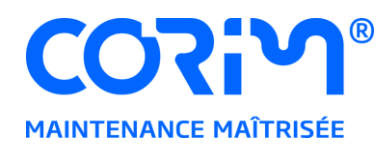

N'activez pas la protection des applications et cliquez sur « Installer » :

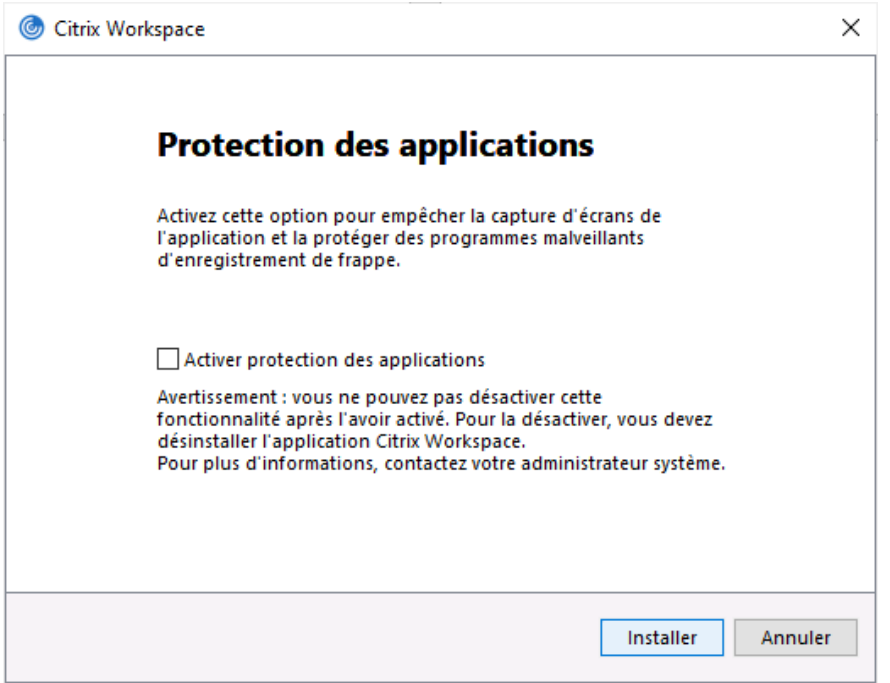

#### L'installation débute :

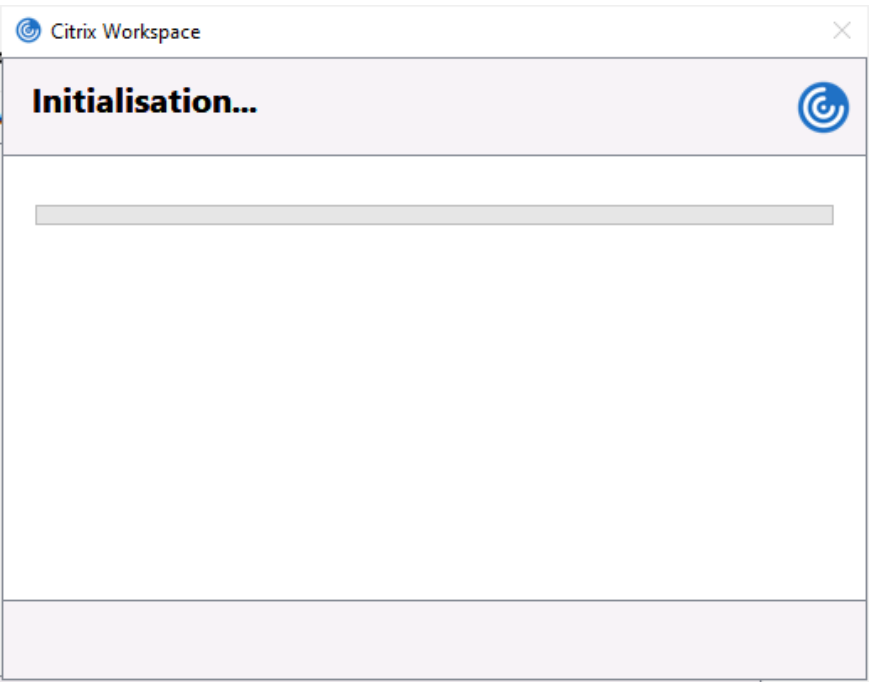

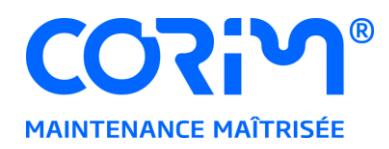

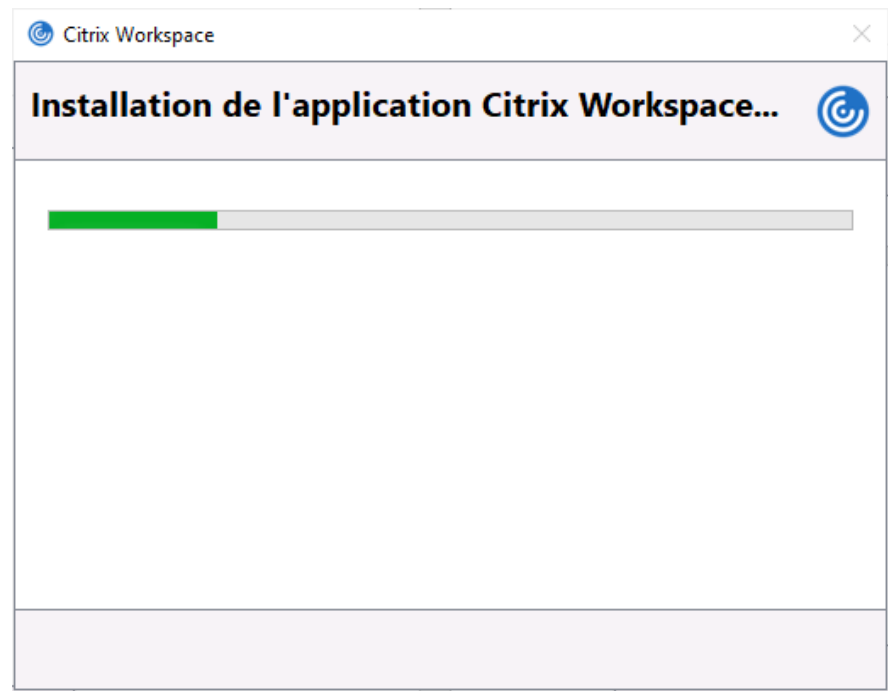

Une fois l'installation terminée, cliquez sur « Ajouter un compte » :

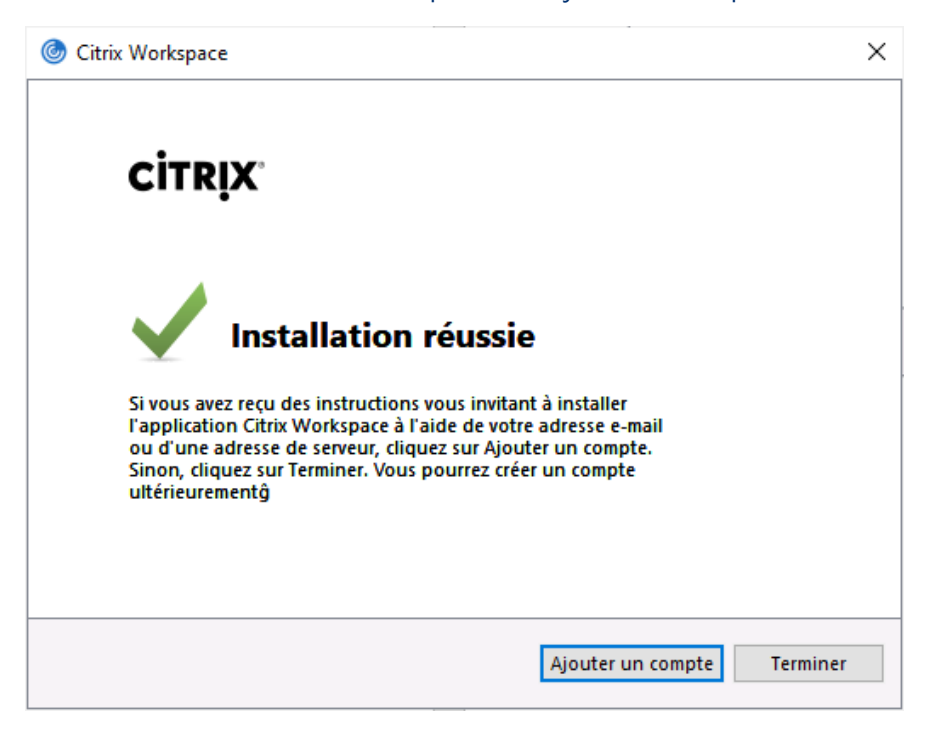

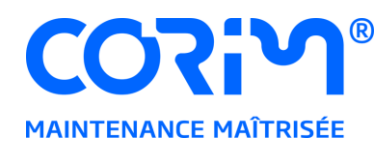

Renseignez l'adresse du serveur [https://www.corimcloud.fr](https://www.corimcloud.fr/) et cliquez sur « Ajouter » :

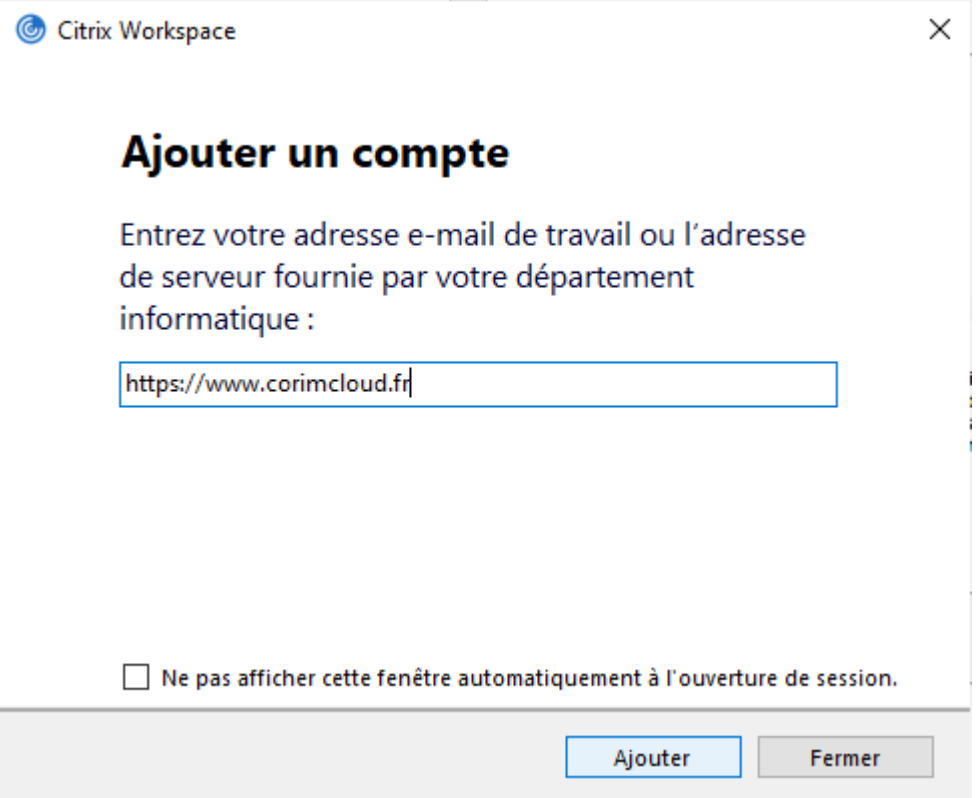

**Attention :** le mot de passe par défaut ne vous permettra pas de vous identifier à cette étape. Vous devez au préalable avoir défini un mot de passe personnalisé (voir Changer le mot de passe par [défaut\)](#page-21-0)

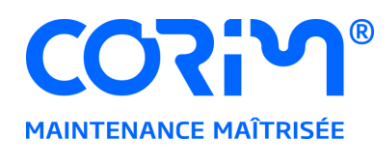

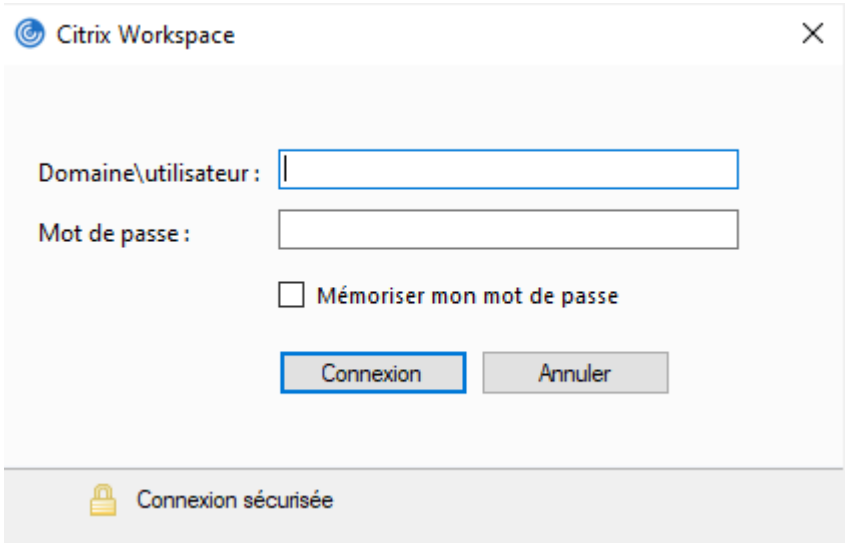

Veuillez noter que l'identifiant doit être renseigné sous la forme « corimasp\loginCitrix ».

Dans cet exemple le compte Citrix est « userdoc » :

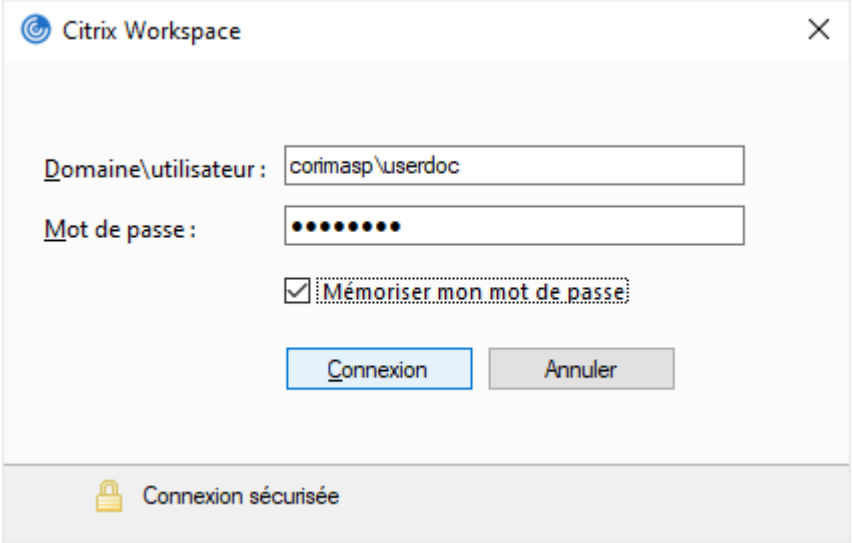

Vous pouvez, si vous le souhaitez, cocher la case « Mémoriser mon mot de passe ».

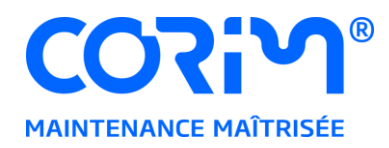

Une fois connecté, il faudra définir les applications auxquelles vous souhaiter accéder.

Cliquez sur le symbole « + » :

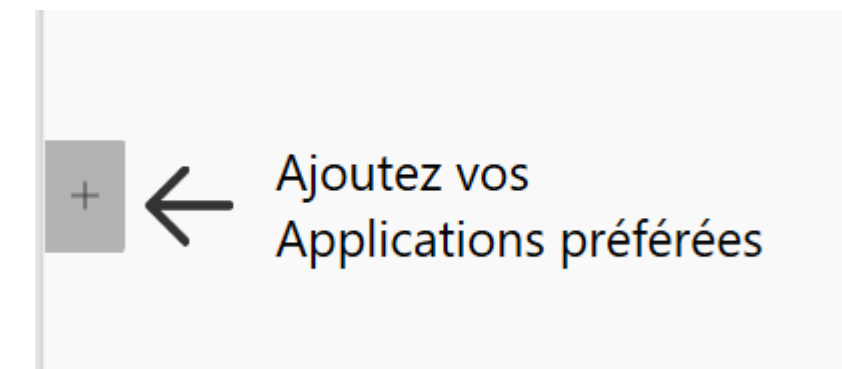

Vous verrez alors toutes les applications disponibles pour votre compte :

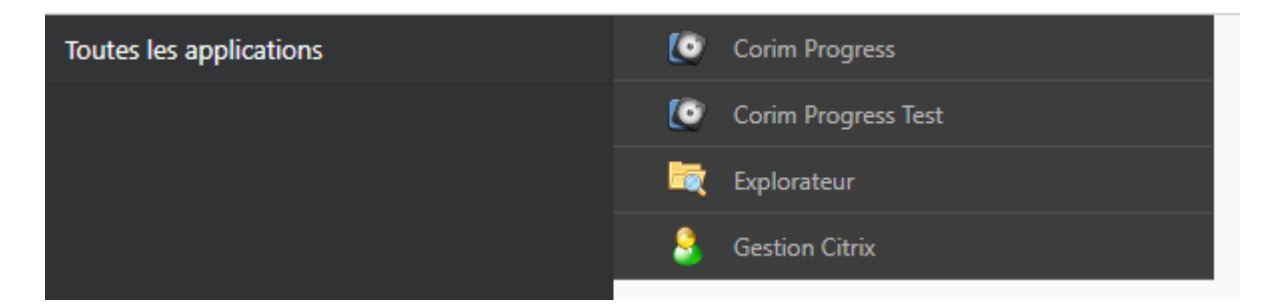

Vous pouvez choisir de les ajouter toutes, ou seulement celles que vous utilisez fréquemment, en cliquant sur la ligne correspondante.

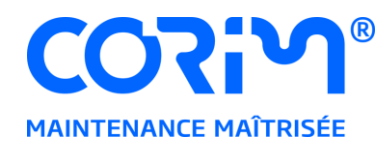

Lors de l'ajout d'une application, son icône viendra s'afficher dans la fenêtre du client Citrix, mais également dans le menu « Windows » de votre ordinateur :

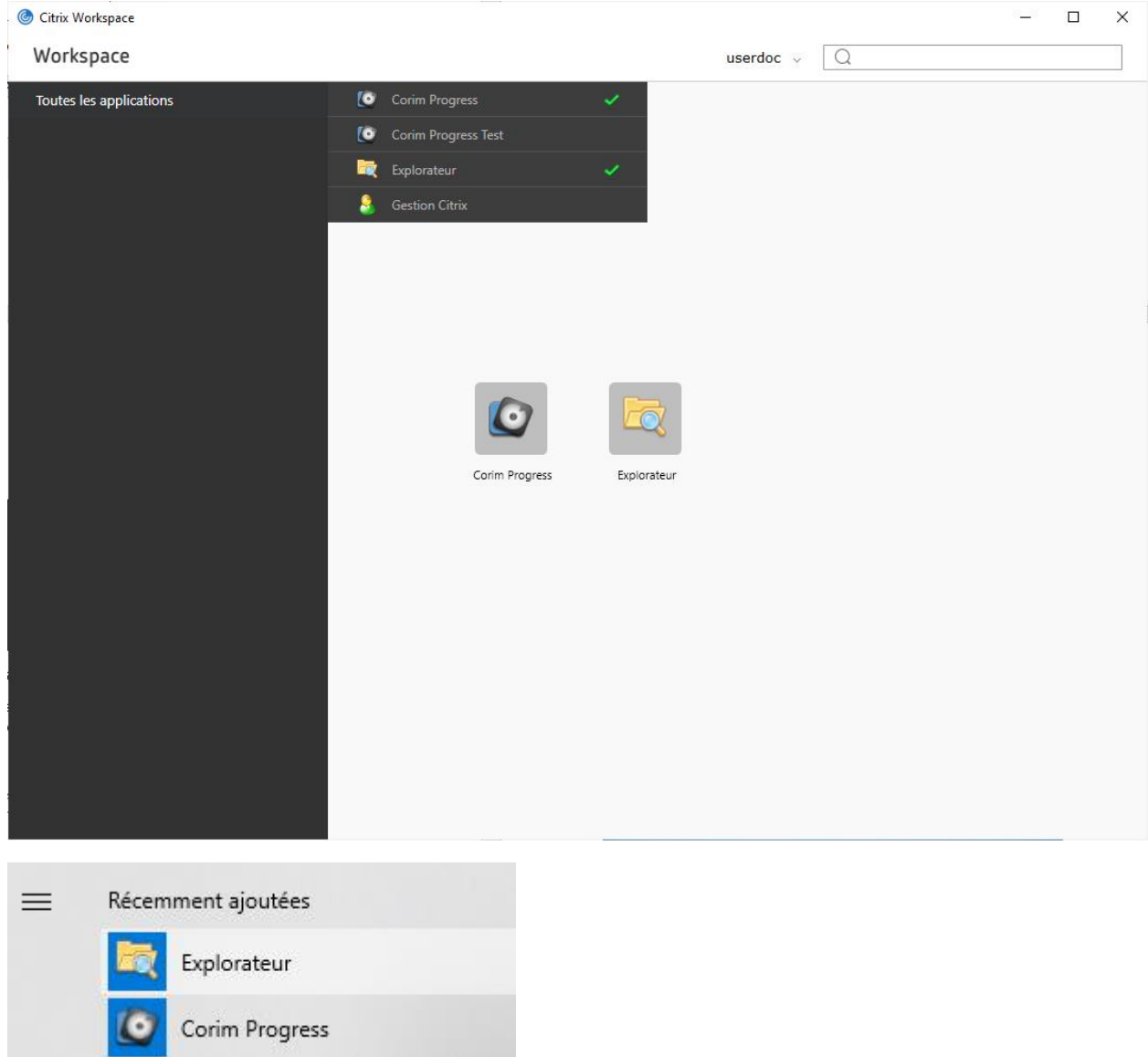

Une fois les applications souhaitées ajoutées, le client Citrix peut être fermé.

Vous pouvez exécutez vos applications en cliquant sur leurs icônes depuis le menu « Windows » de votre ordinateur, sans avoir à relancer le client Citrix, ou depuis le client Citrix.

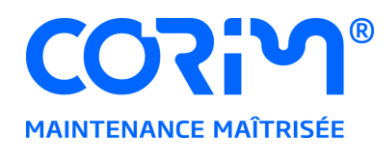

Vous pouvez également, depuis le menu « Windows », créer un raccourci sur le bureau, en glissant l'icône vers le bureau :

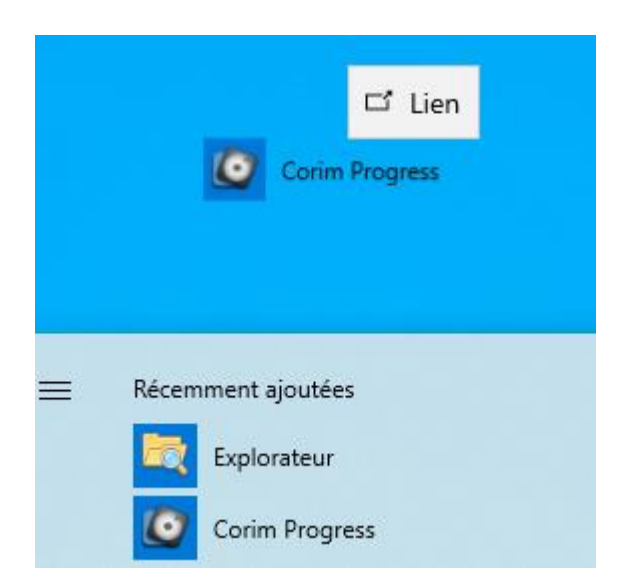

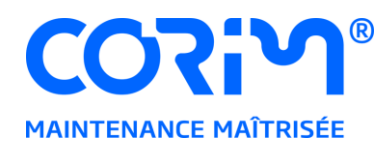

# <span id="page-10-0"></span>**ACCÉDER AUX APPLICATIONS DEPUIS UN NAVIGATEUR**

2 modes d'accès sont disponibles depuis un navigateur :

- **Le mode complet :** nécessite que le client Citrix soit installé sur le poste utilisateur. Les mêmes fonctionnalités que pour l'accès via le client Citrix sont disponibles. Voir [Accéder](#page-11-0) [aux applications depuis un navigateur en mode complet.](#page-11-0)
- Le mode simplifié : ne nécessite aucune installation sur le poste client, les applications sont exécutées dans un onglet du navigateur. En contrepartie, les fonctionnalités d'accès aux disques locaux et aux imprimantes sont réduites. Voir Accéder aux applications depuis un [navigateur en mode simplifié.](#page-19-0)

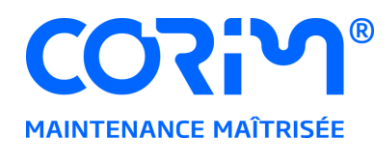

# <span id="page-11-0"></span>**ACCÉDER AUX APPLICATIONS DEPUIS UN NAVIGATEUR EN MODE COMPLET**

L'accès en mode complet requiert l'installation du client Citrix sur le poste utilisateur.

Téléchargez le programme d'installation à l'adresse suivante :

<https://www.corim-solutions.com/webotheque/fichiers/telechargements/CitrixWorkspace.exe>

Exécutez le programme CitrixWorkspace.exe.

Démarrez l'installation :

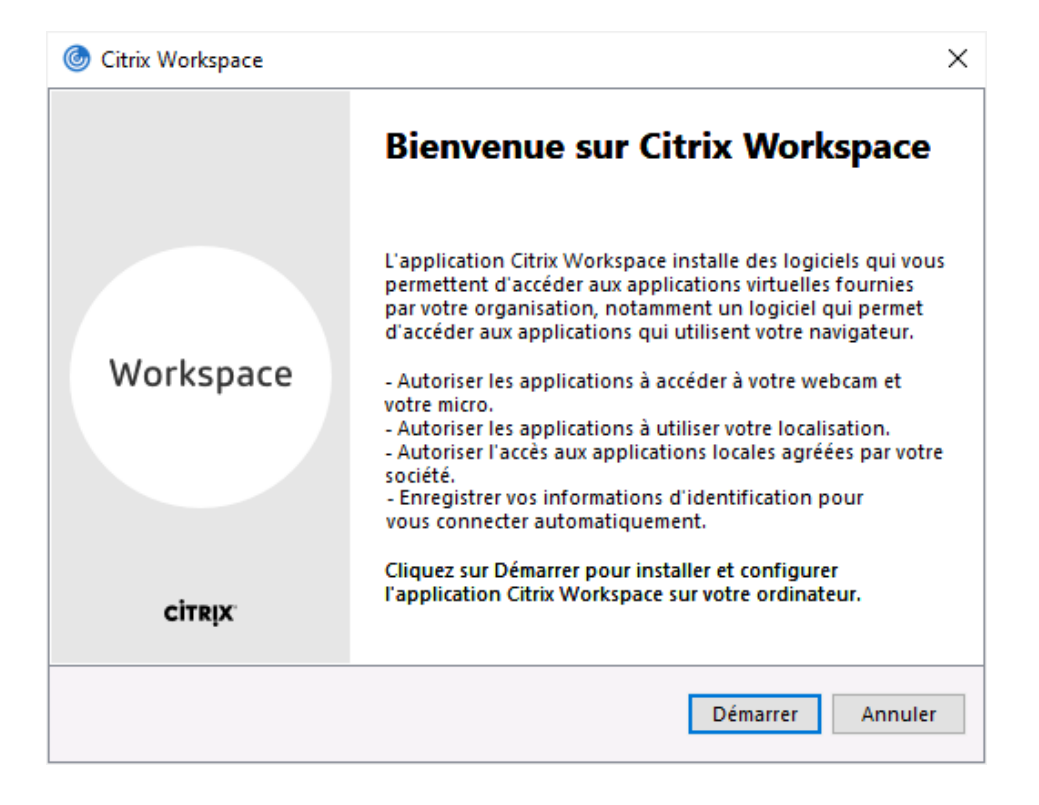

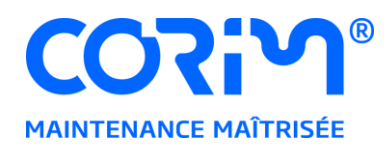

Acceptez le contrat de licence et cliquez sur « Suivant » :

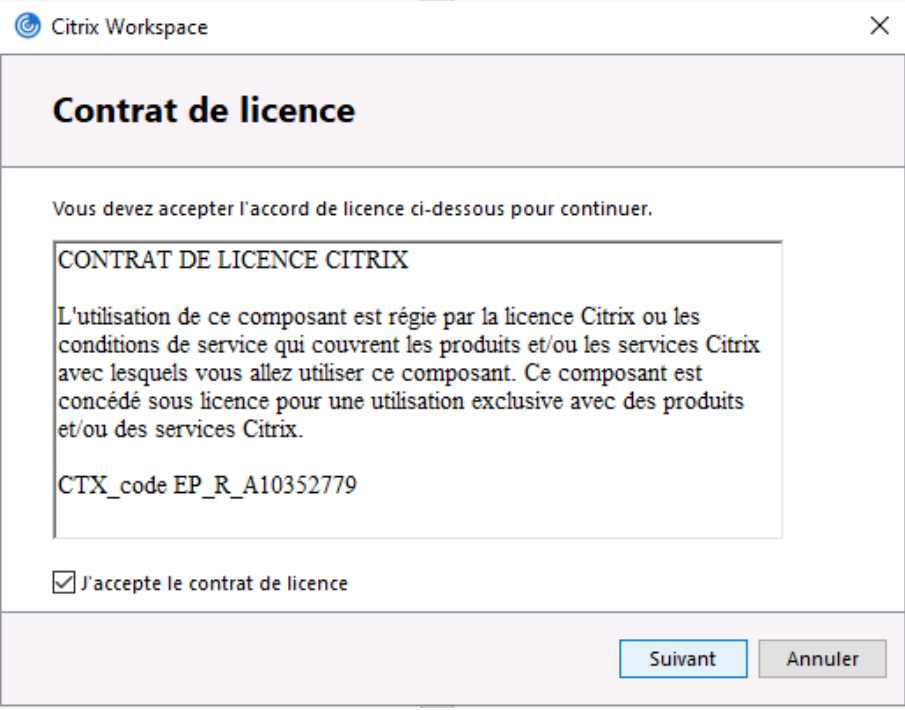

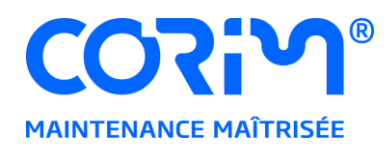

N'activez pas l'authentification unique et cliquez sur « Suivant » :

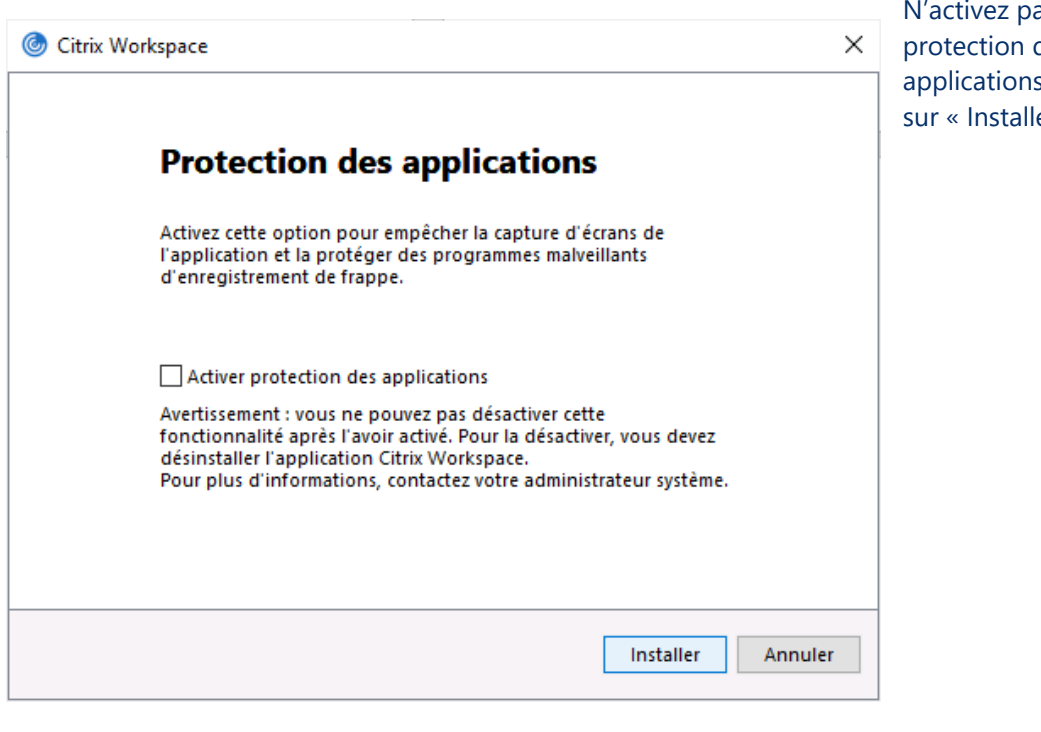

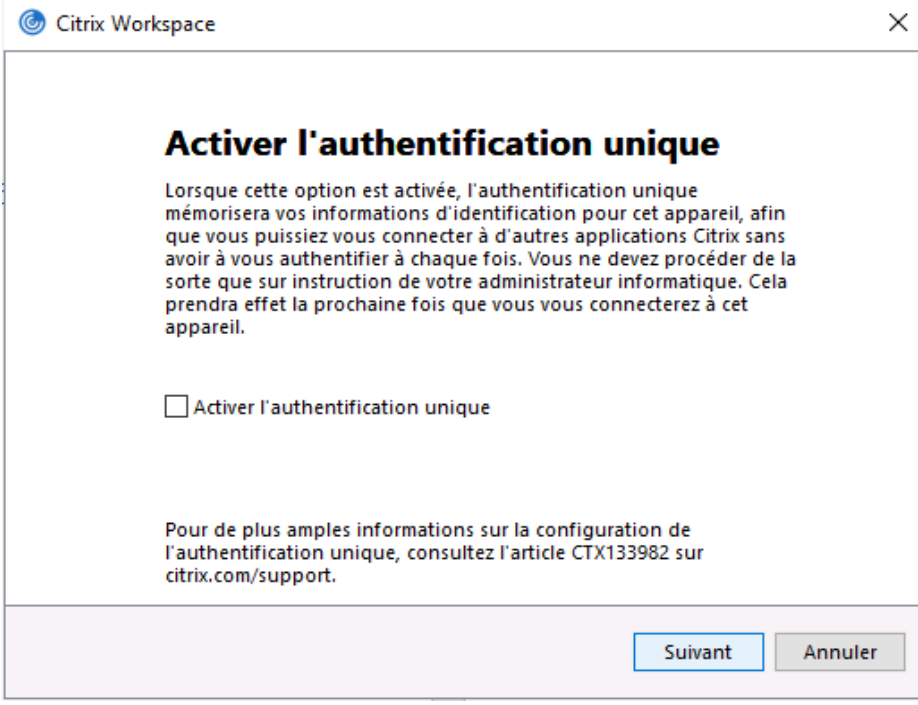

N'activez pas la protection des applications et cliquez sur « Installer » :

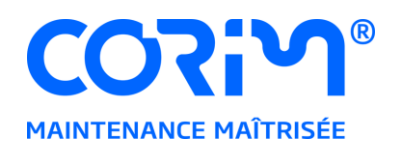

L'installation débute :

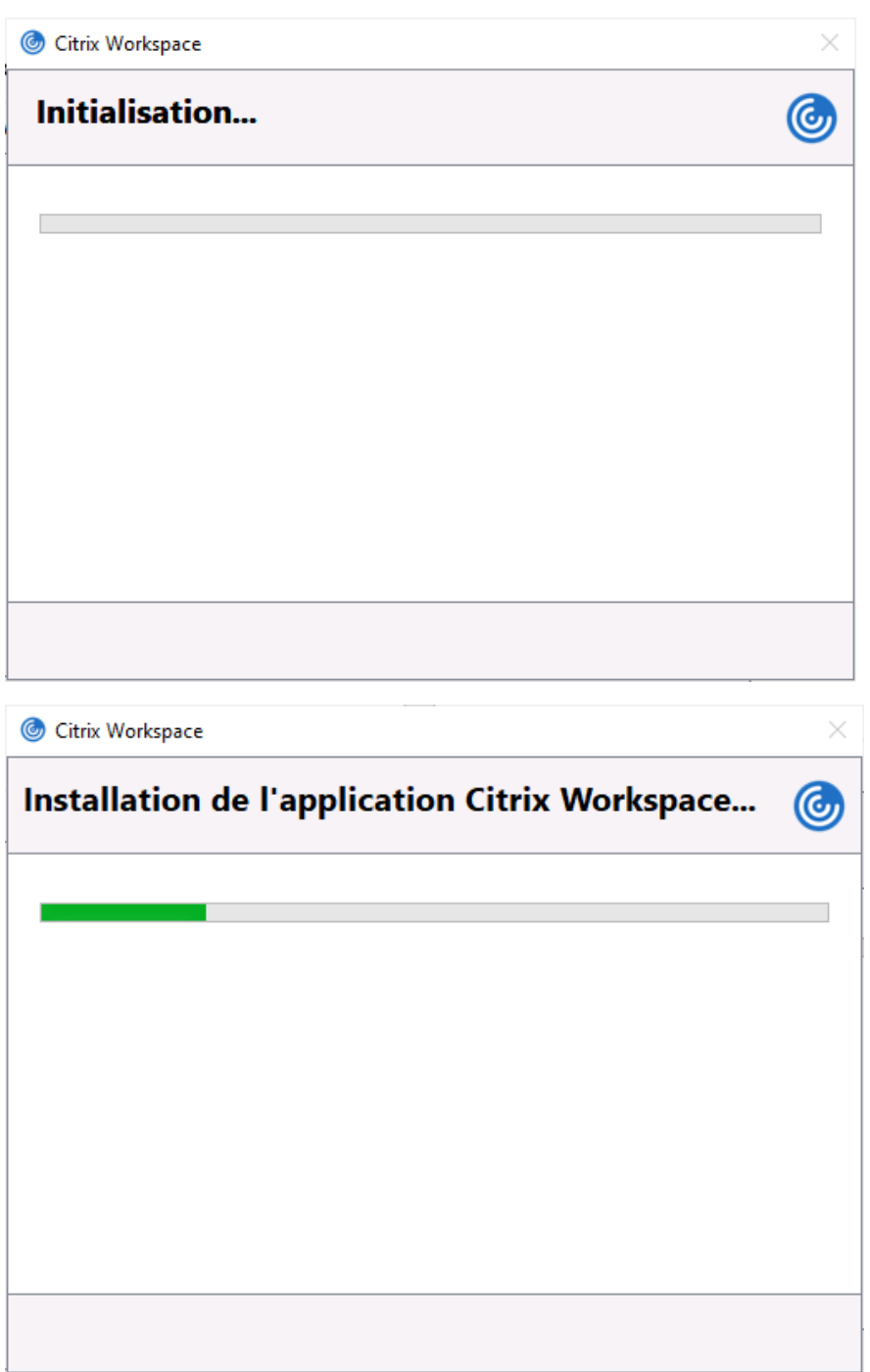

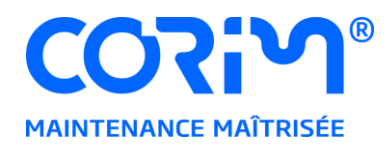

Une fois l'installation terminée, cliquez sur « Ajouter un compte » :

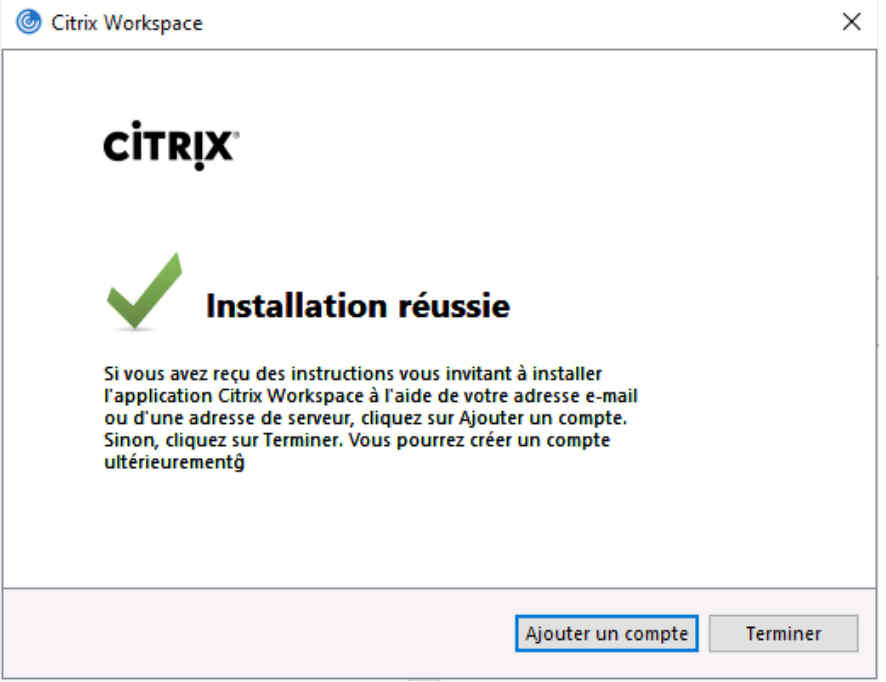

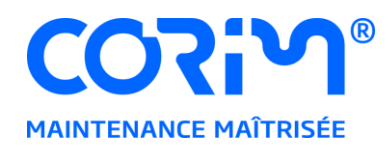

Ne renseignez pas d'adresse, mais cochez la case « Ne pas afficher cette fenêtre automatiquement à l'ouverture de session » et cliquez sur « Fermer ».

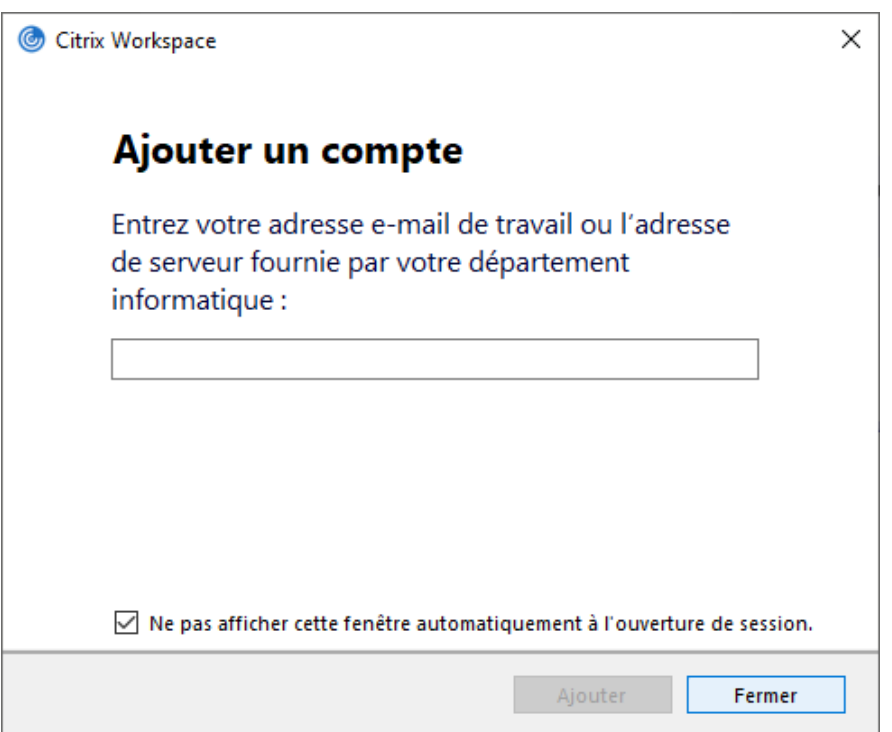

Rendez-vous sur la pag[e https://www.corimcloud.fr](https://www.corimcloud.fr/) et renseignez vos identifiants. Le nom d'utilisateur correspond à votre login Citrix.

Si votre compte est encore configuré avec le mot de passe par défaut, il vous sera proposé de choisir un nouveau mot de passe (voir [changer le mot de passe par défaut\)](#page-21-0) :

![](_page_17_Picture_0.jpeg)

![](_page_17_Picture_18.jpeg)

Vous retrouvez l'ensemble des applications disponibles pour votre compte :

![](_page_17_Picture_19.jpeg)

![](_page_18_Picture_0.jpeg)

Pour choisir le mode d'utilisation « complet », cliquez sur votre nom d'utilisateur, en haut à droite de la fenêtre, puis choisissez « Changer Citrix Receiver » :

![](_page_18_Picture_2.jpeg)

Vous aurez la possibilité de définir le mode d'utilisation de votre choix, complet ou simplifié. Cliquez sur « Utiliser la version complète » :

![](_page_18_Picture_4.jpeg)

Au prochain lancement, vos applications seront exécutées dans le mode complet, équivalent en termes de fonctionnalités au mode d'accès depuis le client Citrix.

![](_page_19_Picture_0.jpeg)

### <span id="page-19-0"></span>**ACCÉDER AUX APPLICATIONS DEPUIS UN NAVIGATEUR EN MODE SIMPLIFIÉ :**

Rendez-vous sur la page [https://www.corimcloud.fr](https://www.corimcloud.fr/) et renseignez vos identifiants. Le nom d'utilisateur correspond à votre login Citrix.

Si votre compte est encore configuré avec le mot de passe par défaut, il vous sera proposé de choisir un nouveau mot de passe (voir [changer le mot de passe par défaut\)](#page-21-0) :

![](_page_19_Picture_58.jpeg)

Vous retrouvez l'ensemble des applications disponibles pour votre compte :

![](_page_19_Picture_6.jpeg)

![](_page_20_Picture_0.jpeg)

Pour choisir le mode d'utilisation « simplifié », cliquez sur votre nom d'utilisateur, en haut à droite de la fenêtre, puis choisissez « Changer Citrix Receiver » :

![](_page_20_Picture_2.jpeg)

Vous aurez la possibilité de définir le mode d'utilisation de votre choix, complet ou simplifié. Cliquez sur « Utiliser la version simplifiée » :

![](_page_20_Picture_4.jpeg)

Au prochain lancement, vos applications seront exécutées dans le mode simplifié, dans un onglet de votre navigateur. L'installation du client Citrix n'est pas nécessaire dans ce mode d'accès.

![](_page_21_Picture_0.jpeg)

## <span id="page-21-0"></span>**CHANGER LE MOT DE PASSE PAR DÉFAUT**

Les comptes Citrix peuvent vous être livrés avec un mot de passe par défaut, qu'il sera nécessaire de modifier avant de pouvoir accéder aux applications.

Pour choisir un mot de passe, rendez-vous sur la page [https://www.corimcloud.fr](https://www.corimcloud.fr/), et renseignez votre login Citrix ainsi que le mot de passe par défaut :

![](_page_21_Picture_40.jpeg)

![](_page_22_Picture_0.jpeg)

Il vous sera alors demandé une première fois de fournir un nouveau mot de passe :

![](_page_22_Picture_2.jpeg)

Puis une seconde fois, pour confirmation :

![](_page_22_Picture_4.jpeg)

Une fois le mot de passe validé, la page d'accès aux applications s'affiche.

![](_page_23_Picture_0.jpeg)

Vous pouvez à présent configurer votre compte dans le client Citrix (voir Accéder aux applications [depuis le client Citrix\)](#page-0-0), ou accéder à vos applications depuis cette page (voir Accéder aux applications [depuis un navigateur\)](#page-10-0).

**Pour rappel,** l'accès depuis le client Citrix est le mode conseillé.